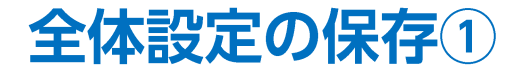

取引画面のレイアウトや注文設定を保存することができます。保存する方法は3つあります。

■全体設定の保存①-1

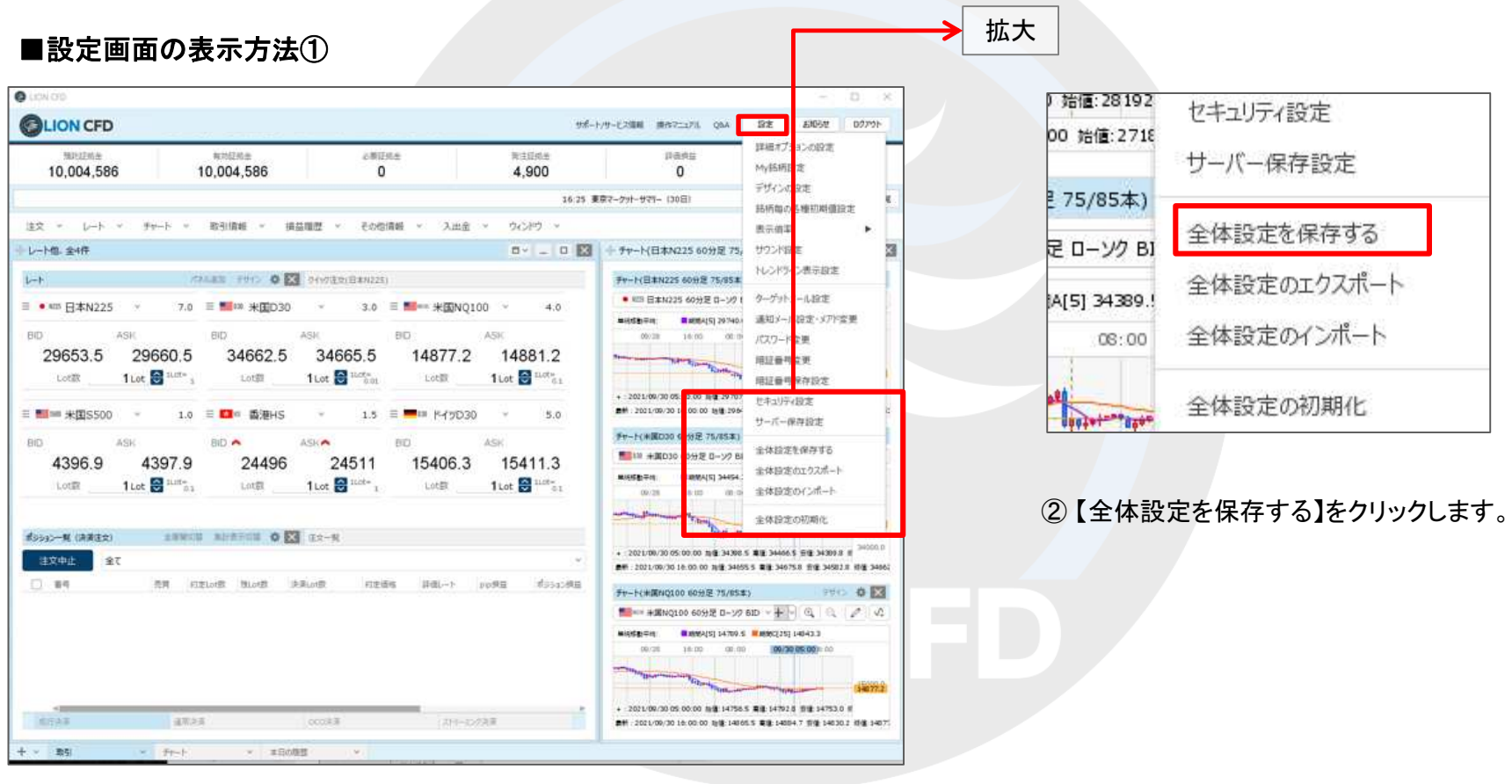

① 取引画面右上の【設定】をクリックします。

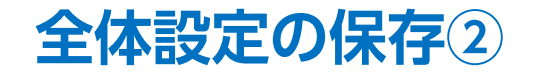

### ■全体設定の保存①-2

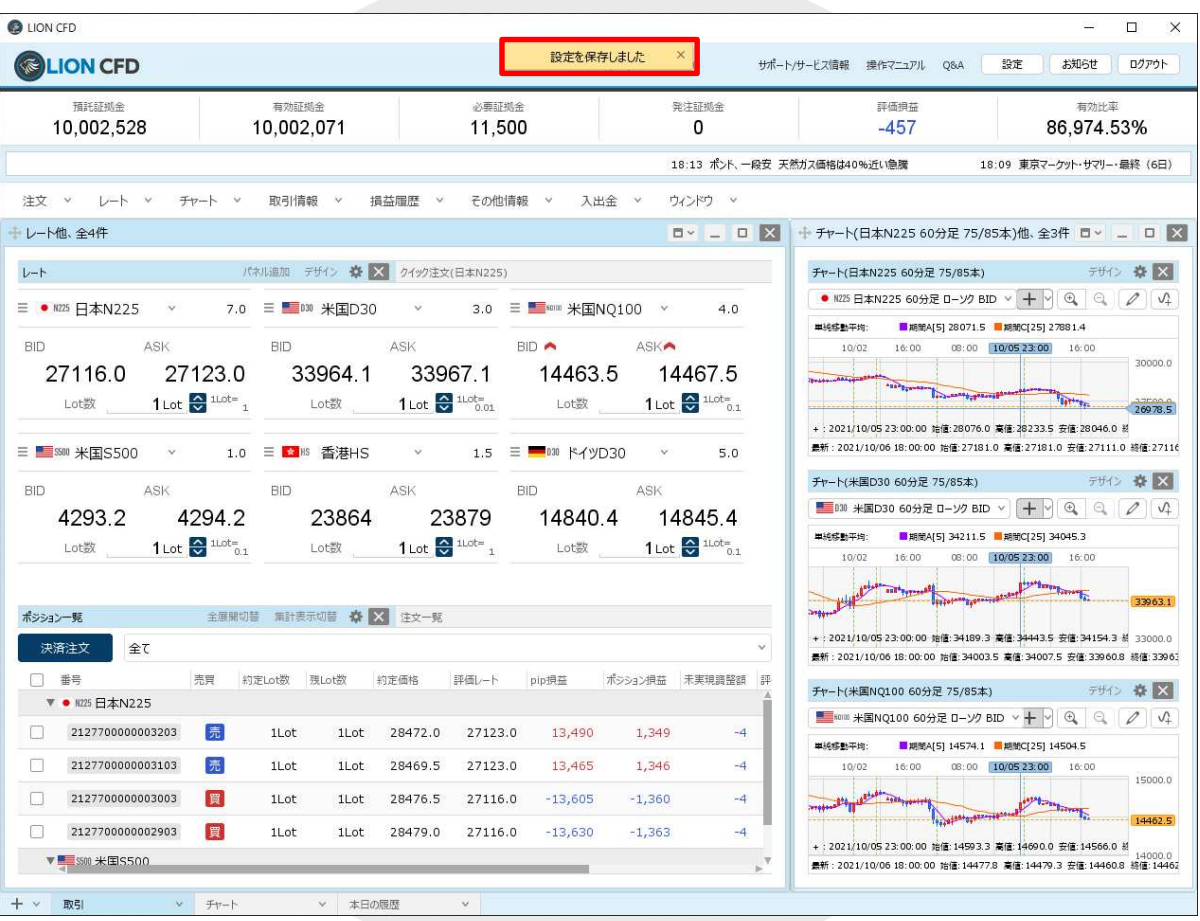

②設定保存のメッセージが表示され、取引画面のレイアウトや注文設定が保存されました。

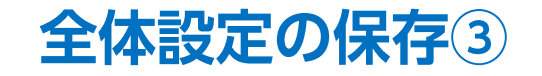

### ■全体設定の保存2-1

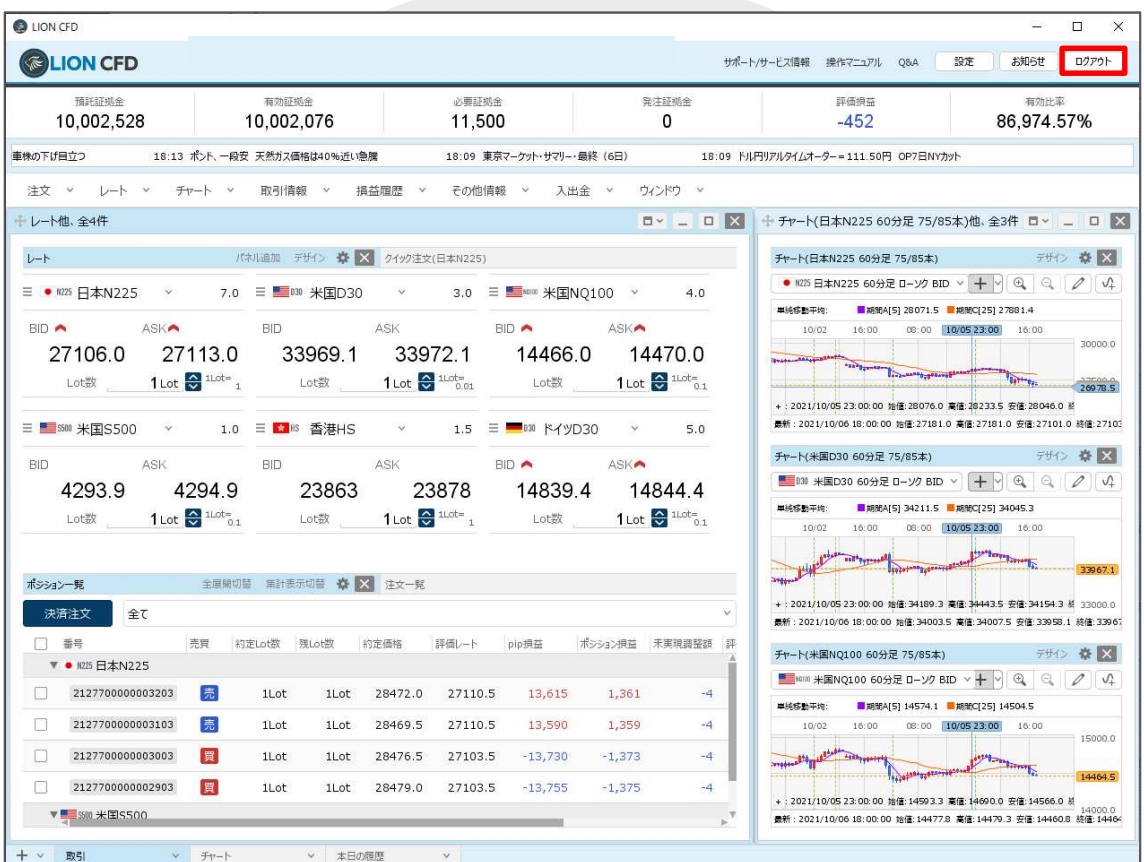

① 取引画面の右上にある【ログアウト】ボタンをクリックします。

※取引画面右上にある【設定】→【詳細オプションの変更】で、【終了確認ダイアログ】を「出さない」、【終了時設定を保存する】を「保存しない」にしている場合、 次ページの確認画面は表示されず、設定も保存されませんのでご注意ください。設定方法の詳細は、7ページからご参照ください。

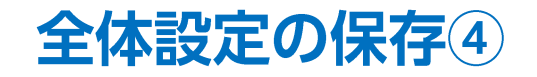

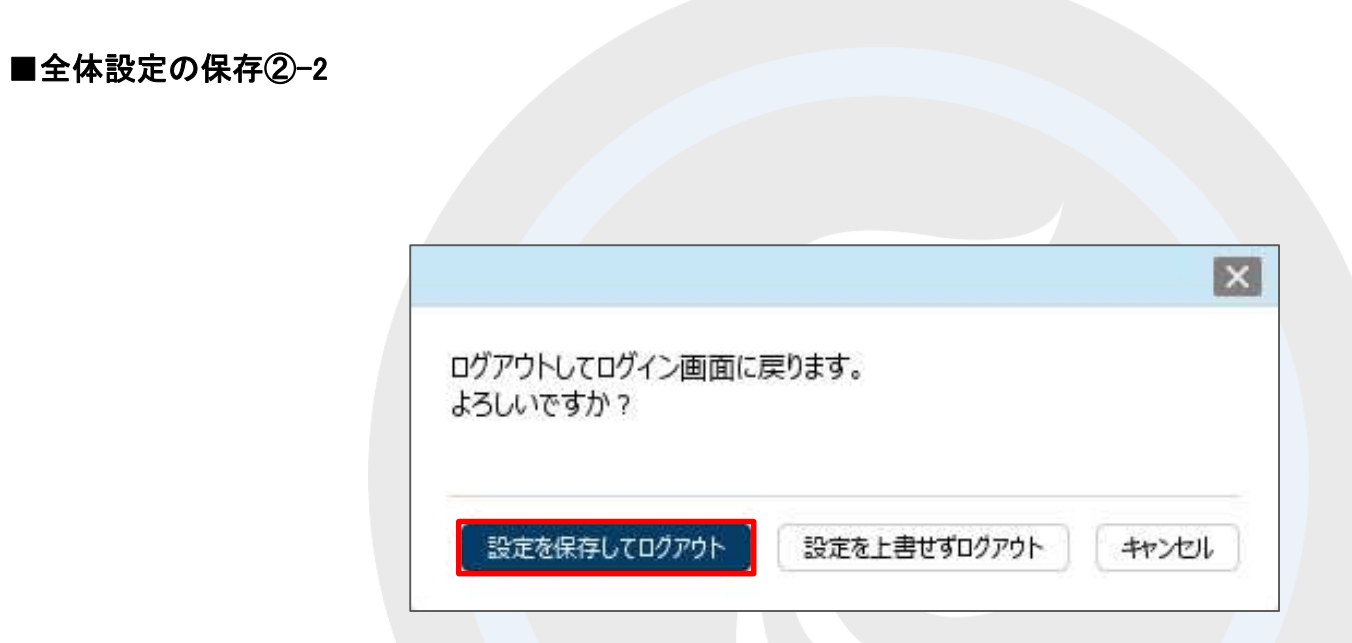

②ログアウトの確認画面が表示されます。 【設定を保存してログアウト】ボタンをクリックすると、 取引画面のレイアウトや注文設定を保存してログアウトすることができます。

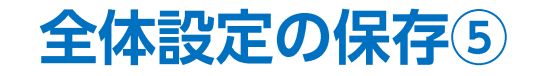

#### ■全体設定の保存 3-1 **O** LION CFD  $\Box$ æ  $\mathbf{X}$ **ELION CFD** サポート/サービス情報 操作マニュアル Q&A 設定 お知らせ ログアウト 預託証拠金 有効証拠金 必要証拠金 発注証拠金 評価損益 有効比率 10.002.528 10.002.023 11,500  $\Omega$  $-505$ 86,974.11% 8カ月ぶり低水準 注文 v レート v チャート v 取引情報 損益履歴 その他情報 入出金 ウィンドウ レート他、全4件 **DY L D X** + チャート(日本N225 60分足 75/85本)他、全3件 ロ > □ ロ 区 レート パネル追加 デザイン 泰 X クイック注文(日本N225) デザイン 森 区 チャート(日本N225 60分足 75/85本) ● N225 日本N225 60分足 ローソク BID v + v ④ 〇 〇 / 0  $\equiv$  • N225  $\equiv$   $\pm$ N225  $\sim$ 7.0 三■ 000 米国D30 3.0 三■ ※ 米国NQ100 ×  $40$  $\vee$ ■ 期間A[5] 28080.0 ■ 期間C[25] 28579.4 单纯成熟平均: **BID** ASK **BID** ASK **BID ASK₩**  $10/02$ 16 10/05 00:00:00 16:00 10/06 30000.0 27053.5 27060.5 33944.1 33947.1 14440.5 14444.5 1 Lot  $\frac{1}{2}$  1 Lot= 1 1 Lot  $\frac{2}{57}$  1 Lot<sub>=0.01</sub> 1 Lot  $\frac{1}{2}$  1 Lot<sub>o</sub><sub>1</sub> Lot叡 Lot数 Lot叡 +: 2021/10/05 00:00:00 姑信: 27697.0 高信: 27872.0 安信: 27649.5 期 最新: 2021/10/06 18:00:00 始值: 27181.0 高值: 27181.0 安值: 27043.5 終值: 27053 三 580 米国S500 1.0 三 M HS 香港HS  $1.5 \equiv$  800  $\frac{1200}{200}$  $5.0$ チャート(米国D30 60分足 75/85本) デザイン 尊 区 BID ASK BID ASK **BID** ASK ■ 000 米国D30 60分足 ローソク BID v + V + V + Q + Q 2 2 V 42889 4289.9 23846 23861 14820.9 14825.9 ■ 期間A(5) 34143.1 ■ 期間C(25) 34211.9 1 Lot  $\bigoplus_{0.1}$  1 Lot<sub>o</sub><sub>1</sub> 1 Lot  $\bigoplus$ <sup>1 Lot=</sup> 1 1 Lot  $\frac{1}{2}$   $\frac{1}{2}$   $\frac{1}{2}$ Lot数 Lot叡 Lot数 10/02 16 10/05 00:00:00 10/06 16:00 全服開切替 無計表示切替 ※ 区 注文一覧 ポジション一覧 +: 2021/10/05 00:00:00 始值:33886.5 高值:33998.5 安值:33815.5 前 33000.0 決済注文 全て 表新: 2021/10/06 18:00:00 加信: 34003.5 高信: 34007.5 安信: 33944.1 超信: 33944 图 番号 売買 約定Lot数 残Lot数 約定価格 評価レート pip損益 ポシション映益 未実現調整額 評 デザイン 森 区 チャート(米国NO100 60分足 75/85本) ▼ ● N225 日本N225 ■ MEM 米国NQ100 60分足 ローソク BID v + | Q Q Q | Q | √ 2127700000003203 壽 1Lot 1Lot 28472.0 27060.5 14,115  $1,411$  $-4$ ■10式料平位: ■期間A[5] 14581.8 ■期間C[25] 14696.8  $\Box$ 2127700000003103 嘉  $11$  ot  $11$  of 28469.5 27060.5 14.090 1.409  $-4$  $10/02$ 10/10/05 00:00:00  $10/06$ 16:00 15000.0  $\Box$ 2127700000003003 冒 1Lot 1Lot 28476.5 27053.5  $-14,230$  $-1,423$  $-4$  $2127700000002903$ 冒  $-4$ 1Lot 1Lot 28479.0 27053.5  $-14.255$  $-1.425$ +: 2021/10/05 00:00:00 始佳: 14457.4 高信: 14473.2 安信: 14384.9 | ▼■ S500 米国S500 素新: 2021/10/06 18:00:00 始值: 14477.8 高值: 14479.3 安值: 14439.8 接值: 14  $+ <$ 取引 ▽ 本日の限歴  $\mathcal V$

①取引画面の右上にある【×】ボタンをクリックします。

※取引画面右上にある【設定】→【詳細オプションの変更】で、【終了確認ダイアログ】を「出さない」、【終了時設定を保存する】を「保存しない」にしている場合、 次ページの確認画面は表示されず、設定も保存されませんのでご注意ください。設定方法の詳細は、7ページからご参照ください。

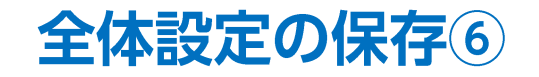

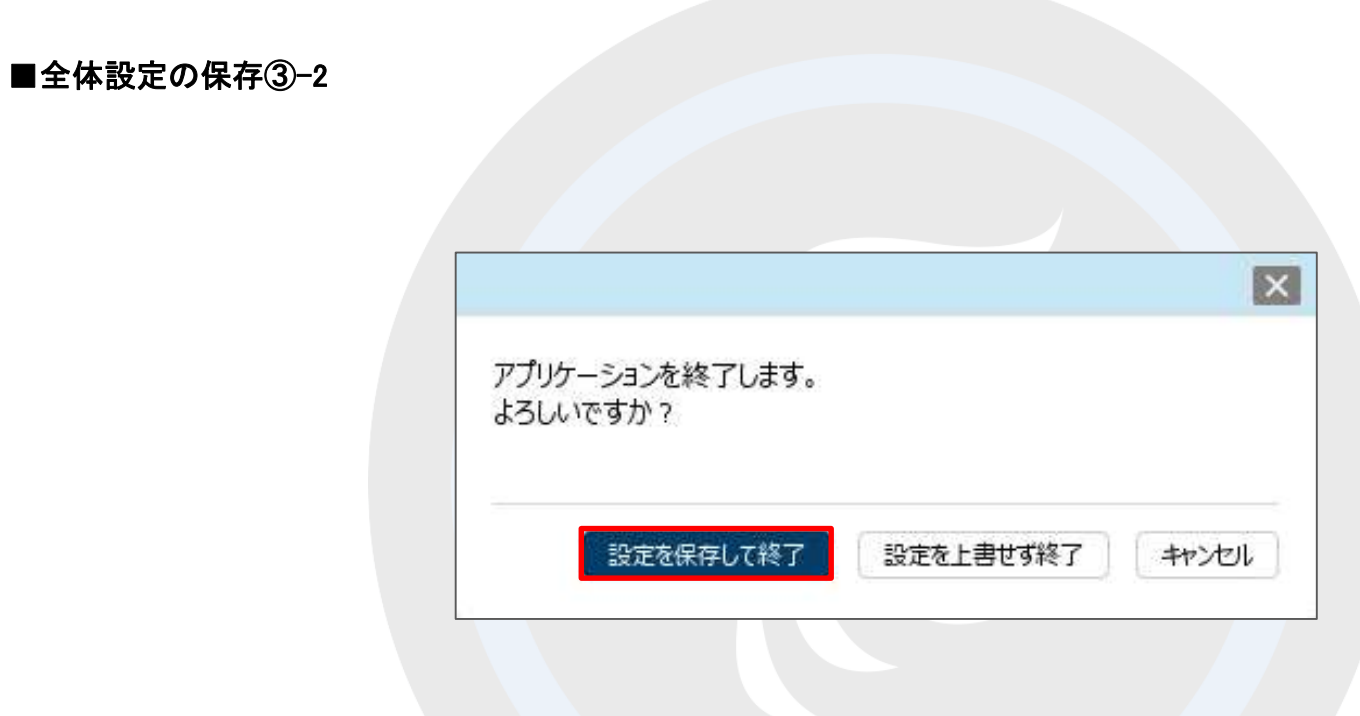

②終了の確認画面が表示されます。 【設定を保存して終了】ボタンをクリックすると、取引画面の レイアウトや注文設定を保存してLION CFDを終了することができます。

## 全体設定の保存の

ログアウトや終了時の確認画面の「表示・非表示」と、設定を「保存する・しない」については初期設定で変更できます。

#### ■ログアウト、終了時の詳細設定① 拡大**O** LEWICED  $\Box$ × **QLION CFD** サポート/サービス集前 連合マニ  $BZ$  $600t$ **PIL** QBA  $D2221$ 詳細オプションの設定 **NUMBER** *wagine* ANIFER  $= 1004$  $^{16}$ 設定 お知らせ ログアウト My話柄設定 10.004.586 10.004.586  $\Omega$ 4.900 ニュアル O&A デザインの設定 36:25 東京マークリトーサマリー (3) 話柄類の各種初期備設定 詳細オプションの設定 注文 > レート > サート > 取引情報 > 模型電話 > その機構器 > 入出金 > ウィンドウ 美元体系 損益 レート個、全4件  $0 - 0.53$ → チャート(日本N2 S 60分足 75) サウンド協定 トレンドライン表示設定 My銘柄設定  $L - 1$ **CALES FOR O DE ONVERSEAN251** チャート(日本N225) 0分足 75/85本  $\bullet$  are lately **■ ● ms 日本N225** 7.0 三 10 米国D30 3.0 **E M** = **\* KBN** 0100  $\sim$  $4.0$ 通知メール設定·メアド空驶 デザインの設定 **MONTH Benedict To Many** ASK **BID** ASK 80 ASK BID: obo im 16:00  $00.0$ パスワード変更 29653.5 29660.5 34662.5 34665.5 14877.2 14881.2 用证备将立御 銘柄毎の各種初期値設定 1 Lot & SLIT-1 Lot <sub>1</sub> 1 Lot & Lutter Lotil 1.01票 Lotifi 用证备与保存設定 + 2021/08/30 05:00:00 101 29707 サキュリティロナ ● 2021/09/20 16:00:00 地理 295 **三 图 = 米国S500** 1.0 三 ■ 画面 画港HS 1.5 三 11 MH 7030 **Service**  $R<sub>0</sub>$ サーバー保存設定 表示倍率 ▶ チャート(米国D30 60分足 75/85本) **BID** ASK **BID** A ASKA BD ASK 全体設定を保存する **EL NO 4-BENDO GAGINE BL-VO BI** 4396.9 4397.9 24496 24511 15406.3 15411.3 主体設定のエクスポート サウンド設定 25 60分足 75 × **BIOMATO SANSA** 1 Lot of Luft 1 Lot of Think-Lotin Loter Loter 1 Lot  $\frac{1}{2}$  line-主体設定のCポート OR/28 18:10  $(0.01 - 0.01)$ 全体設定の初期化 トレンドライン表示設定 aswell attenue o E3 ax-s ボシション一覧 (清菜注文) 9.46 + 2021/00/30 05:00:00 加值 34308 5 美俚 34466.5 田俚 34309.8 目 60分足 75/85本 注文中止 全て ■ : 2021/09/30 16:00:00 加速:34655 ■ 346758 前後:34502年 修復:34662  $\Box$  #4 長男 印度Loffit BLoffit 決定Loffit 可定道板 詳細レート pp 90H ポジョン映画 チャート(米国NQ100 60分足 75/85本) PEO 0 23 ■ + + #WW2100 60分足 D-39 6ID - + - 0 ( ) ( ) ( ) ( ) ( ) ①取引画面右上の【設定】ボタンをクリックし、 **BUNNAIST 14709.5 BUNNOIST 14043.3**  $10.00$ 00/25 00.00 09/30 09:00 0 【詳細オプションの設定】をクリックします。 + 2021/09/30 09:00:00 fail 14758.5 #ill:14792.8 fffft 14753.0 ff erps 道所注意 cookill ■ 内中のクス車 ■新: 2021/09/30 16:00:00 指導:14865.5 電话:14884.7 前後:14830.2 初催:14871 十 三 期引  $=$   $F+$ ▼ 本日の施設  $(1.96)$

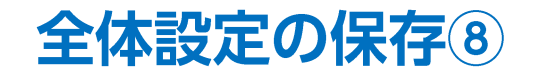

#### ■ログアウト、終了時の詳細設定②

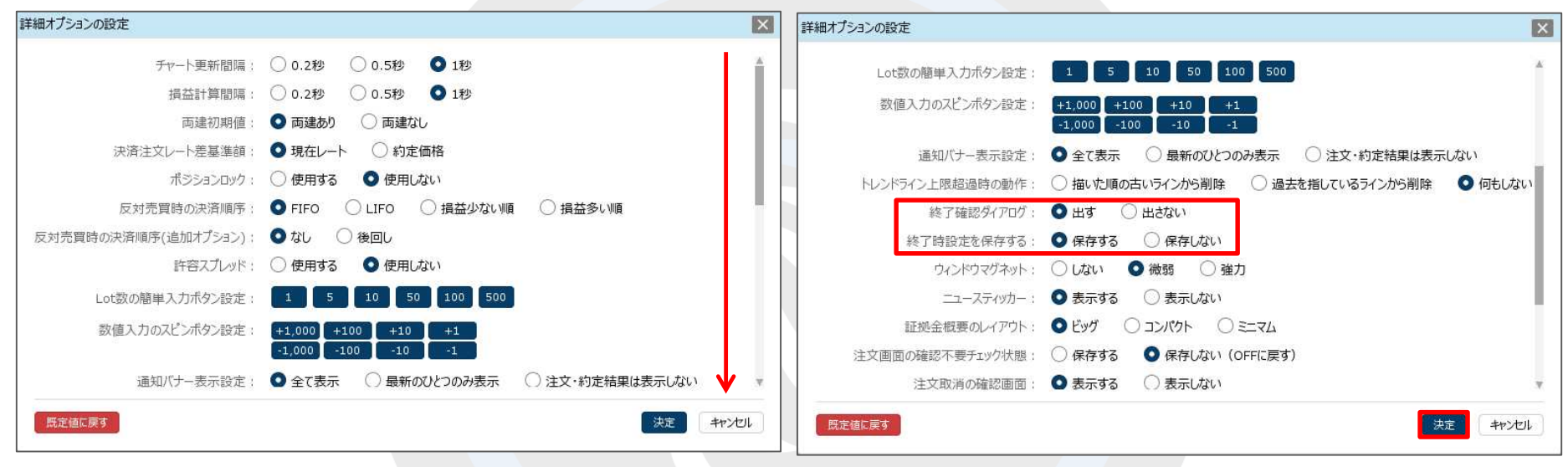

② 【詳細オプションの設定】画面が開きますので、 画面を下にスクロールします。

3ログアウトや終了時に確認画面を表示せずに、 自動的に画面のレイアウトや注文設定を保存して 終了したい時は【終了確認ダイアログ】を「出さない」、 【終了時設定を保存する】を「保存する」に変更して、 【決定】ボタンをクリックします。

これで、次回ログアウトや終了をする時には、確認画面を 表示せず自動的に各種設定を保存してから終了します。

全体設定のエクスポートとインポート①

取引画面のレイアウト・デザインや、注文の初期値など全体の設定を保存して、 他のパソコンで利用する際にも同じ設定を利用することができます。 複数のパソコンをご利用の場合や、パソコンを新しくするときなどに一から設定する手間が省けます。

#### ■全体設定のエクスポート① 拡大 **O** LON O'D  $\Omega$ 】始值: 28 19 2 ヤキュリティ設定 **QLION CFD** サポートバード2000 単位マニュアル OSA  $Bx$ EN9N: 0279F 00 始值:2718 採細术 2019年 98292745A 有效经验量 couns 南注经线条 詳書解 サーバー保存設定 MySSHI 10.004.586 10.004.586  $\Omega$ 4.900  $\Omega$ デザイン E 75/85本) 16:25 東京マーケットーサマリー (30日) 結構加め 特別総備設定 注文 > L-ト > キャート > 取引情報 > 措益推理 > その作情報 > 入出命 > ウィンドウ 表示(格) 全体設定を保存する 足 ローソク BI レート個、全4件  $B - 0$ **TH-MR\$N225 6095 25.** サウンド 73 トレンド 実施示断く  $L - 1$ **CALES FOR 0 23 04003010210231** 全体設定のエクスポー **Fe-NE1N225 4095 75/251** ● MS 日本N225 60分足 0-39 ターゲッ  $-0.89$ [A[5] 34389. **■ ● NIS 日本N225** 7.0 三 100 米国D30  $-$ 3.0 三 - 米国NQ100  $4.0$ 通知》一 設定·メアド空帯 全体設定のインポート **BID** ASK **BID** ASK BD  $A530$  $08:00$ パスワー 上班 29660.5 34662.5 34665.5 29653.5 14877.2 14881.2 田辺番号文字 1 Lot of Ram-1 Lot & Hotel Lotifi 1 Lot & Luth<sub>61</sub> Lotif Lot数 用证券 **Parish**  $+ 2021/00/300$ サホッリティロク女 全体設定の初期化 **三 图 米国S500** 1.0 三 ■ 画港HS 1.5 三■III ドイッD30  $\omega$  $5.0$ ■制:2021/09/20 0.00 加情 295 **Underwardt** サーバー保存設定 Fr-FCHIRD30 **IR 75/853** ASK **BID** ASK BiD A ASKA **BID** 全体設定を保存する 图 19 半面03 #足 ローソク B 24511 15406.3 4396.9 4397.9 24496 15411.3 主体設定のエクスポート ■ 图案图书 Lotin  $1$  Lot  $\frac{1}{\sqrt{2}}$  little  $\frac{1}{2}$ Ling  $1$  Lot  $\frac{1}{2}$  link-Loter 1 Lot  $\frac{100}{24}$  lines 全体時をのとポート 09/28 ②【全体設定のエクスポート】をクリックします。 全体設定の初期化 ASWED APAREL O ES EX-R **ボジャンー駅 (決定注文)** ● 2021/00/30 05:00:00 加值 34308.5 重道 34406.5 田值 34309.8 目 注文中止 全て ■ : 2021/09/30 18:00:00 加重 34655 \$ 重 346758 音值 34601 # 查 3466  $7.85$ 表面 经实际信息 网络教 电影动物 可定语病 Hell-th nov@co ボジュン検査 990 0 03 チャート(米国NO100 60分区 25/05ま) ■ → → ■ NQ100 60分足 D-30 6ID > + - 0 (4) 4 (4) Middlescon: E CARACTER DE MARCETER DELANTE 00/30 05:00 0 + 2021/09/30 05:00:00 加值 14758.5 高值 14792.8 田值 14753.0 目 **STAR** 道家乡省 ocolt 30 ストーコンクスポ 89 2021/09/20 16:00:00 16th 14065.5 \$10.14004.7 10th 14030.2 (08.1407)  $+ - 195$  $=$ v ま日の施設

① 取引画面右上の【設定】をクリックします。

ь

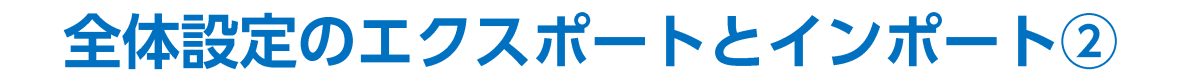

### ■全体設定のエクスポート②

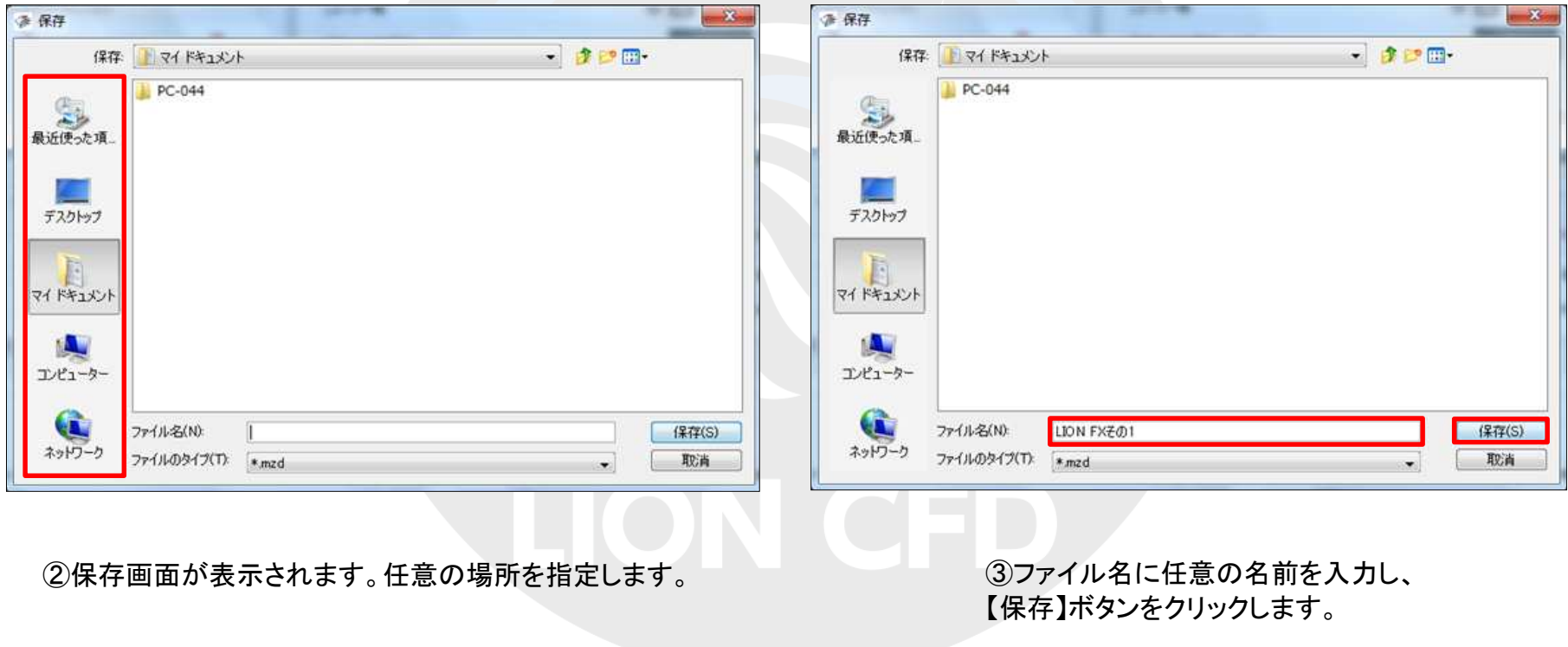

### ■全体設定のエクスポート③

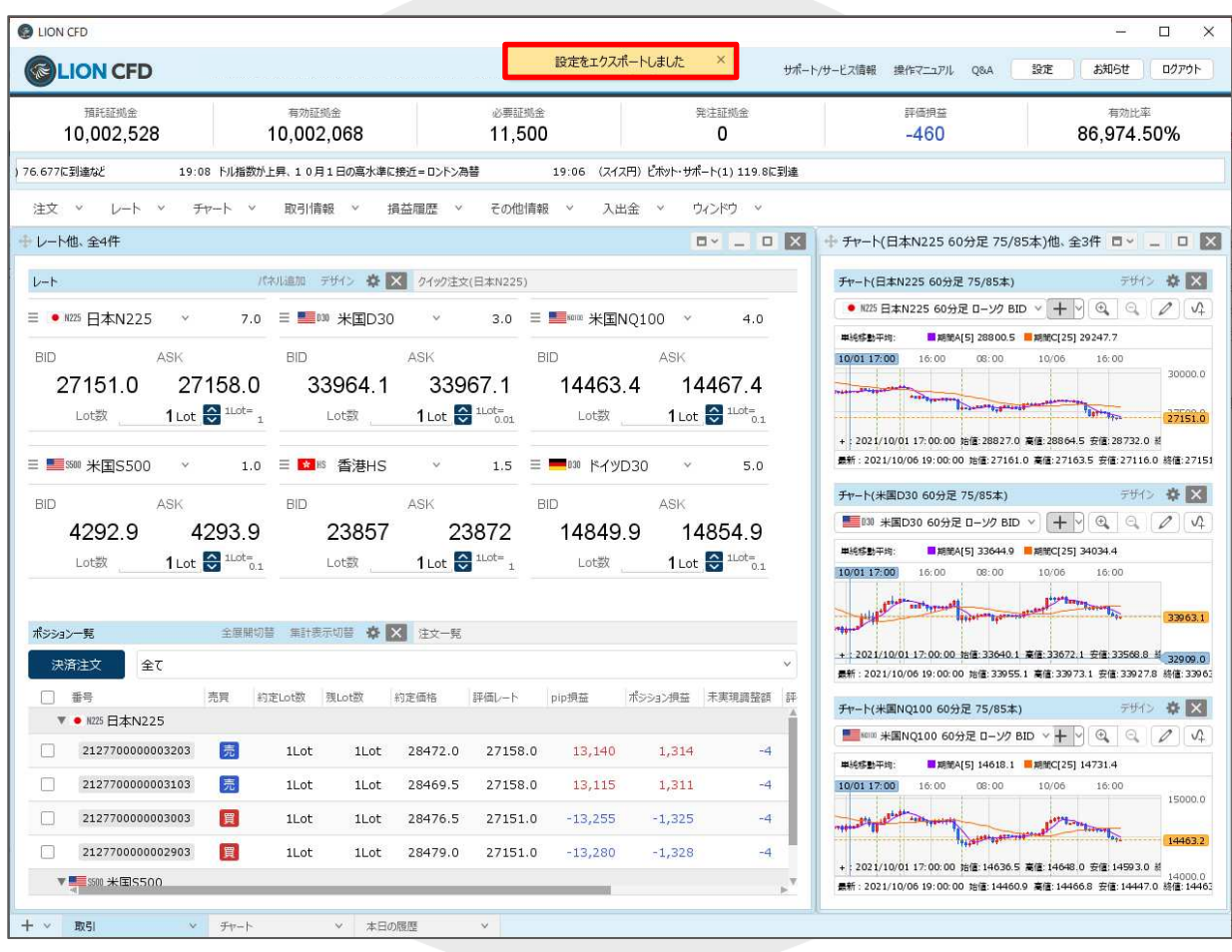

4コンクスポート完了のメッセージが表示されます。

#### ■全体設定のエクスポート④

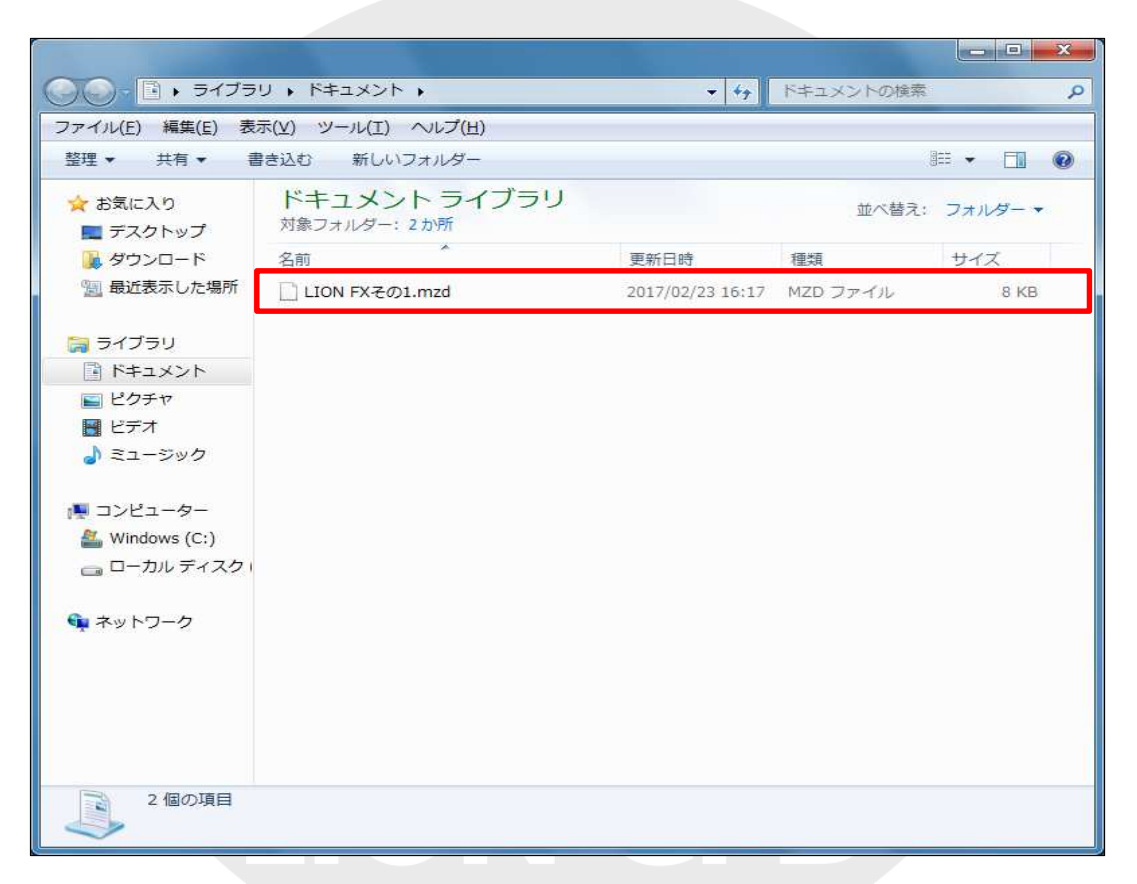

⑤保存した場所を確認すると、入力した名前でファイルが保存されています。 この「MZD」という種類のファイルが、取引画面の情報を保持しています。

他のパソコンで同じ設定を利用する場合、事前に下記の作業が必要です。 ・保存したmzdファイルを、利用するパソコンに移動する。(メール添付やUSBメモリなどで移動が可能です。) •LION CFDのダウンロードおよびログイン。

#### ■全体設定のインポート① 拡大 **O** LON O'D  $\Omega$ 】始值: 28 19 2 ヤキュリティ設定 **QLION CFD** サポート/サービス国制 #87213716 QBA 日本 EN9N: 0279F 00 始值:2718 採細术 2019年 98292745A 有效经验量 count 南注经线条 詳書解 サーバー保存設定 MySSHI 10.004.586 10.004.586  $\Omega$ 4.900  $\Omega$ デザイン E 75/85本) 16:25 東京マーケットーサマリー (30日) 結構加め 特別総備設定 注文 > L-ト > キャート > 取引情報 > 措益推理 > その作情報 > 入出命 > ウィンドウ 表示编译 全体設定を保存する 足 ローソク BI レート個、全4件  $D - 0.53$ 4th-MR\$N225 6095 25 サウンド 73 トレンド 実施示断く  $1 - 1$ **CALES FOT O ES OVVIERIBANZE** Fe-NR#N225 409 S 75/85# 全体設定のエクスポート ● 昭日本N225 60分足 ローソク ターゲッ  $-0.89$ A[5] 34389. 7.0 三 1 10 米国D30 **■ ● NIS 日本N225**  $-$ 3.0 三 图 -- 米国NO100 V  $4.0$ 通知シー 設定·メアド空帯 全体設定のインポート **BID** ASK **BID** ASK BD  $A530$ 08:00 パスワー 29660.5 34662.5 34665.5 29653.5 14877.2 14881.2 田辺番号文字 1 Lot of Ram-1 Lot & Hotel Lotifi 1 Lot  $\mathbf{S}$  note<sub>61</sub> Lotif Lot部 用证券 **Parish** + 2021/09/30 05 サホュリティロック 全体設定の初期化 **三 图 米国S500** 1.0 三 ■ 画港HS 1.5 = = H F-(9D30) **Service**  $5.0$ ■制:2021/09/20 0.00 加情 295 **Underwardt** サーバー保存設定 Fr-FONROSO **IR 75/853** ASKA ASK **BID** ASK BiD A **BID** 全体設定を保存する 图 19 半面03 #足 ローソク B 24511 15406.3 4396.9 4397.9 24496 15411.3 主体設定のエクスポート ■ 图案图书 Lotin  $1$  Lot  $\frac{1}{\sqrt{2}}$  little  $n_1$  $\text{Lott} \overline{\text{g}}$ 1 Lot  $\frac{1}{2}$  light-Loter 1 Lot  $\frac{100}{20}$  lines-全体時をのとポート 09/28 ②【全体設定のインポート】をクリックします。 全体設定の初期化 ASWED APAREL O ES EX-R **ボジャンー駅 (決定注文)** + 2021/08/30 05:00:00 加值 34308.5 重复 34466.5 田值 34309.8 目 注文中止 全て ■ : 2021/09/30 18:00:00 加重 34655 \$ 重 346758 音值 34601 # 查 3466  $7.85$ 表面 经实际信息 网络教 电影动物 可定语病 Heli-t nown ボジュン検査 Fe-FreEn0100 6095 75/6581 990 0 03 ■ → → ■ NQ100 60分足 D-30 6ID > + - 0 (4) 4 (4) Middlescon: E CARACTER DE MARCETER DELANTE salves. 00/30 05:00 0 + 2021/09/30 05:00:00 加值 14756.5 高值 14792.8 图值 14753.0 所 **STAR** 道家乡省 ocolt 30 ストーコンクスポ 89 2021/00/30 16:00:00 16th 14065.5 \$10 14004.7 100 14030.2 (08:1407)  $+ - 195$  $=$ v ま日の施設 ① 取引画面右上の【設定】をクリックします。

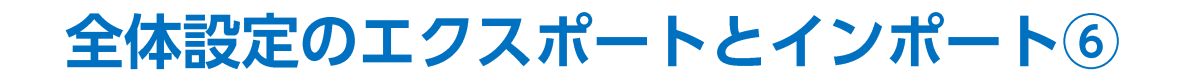

■全体設定のインポート②

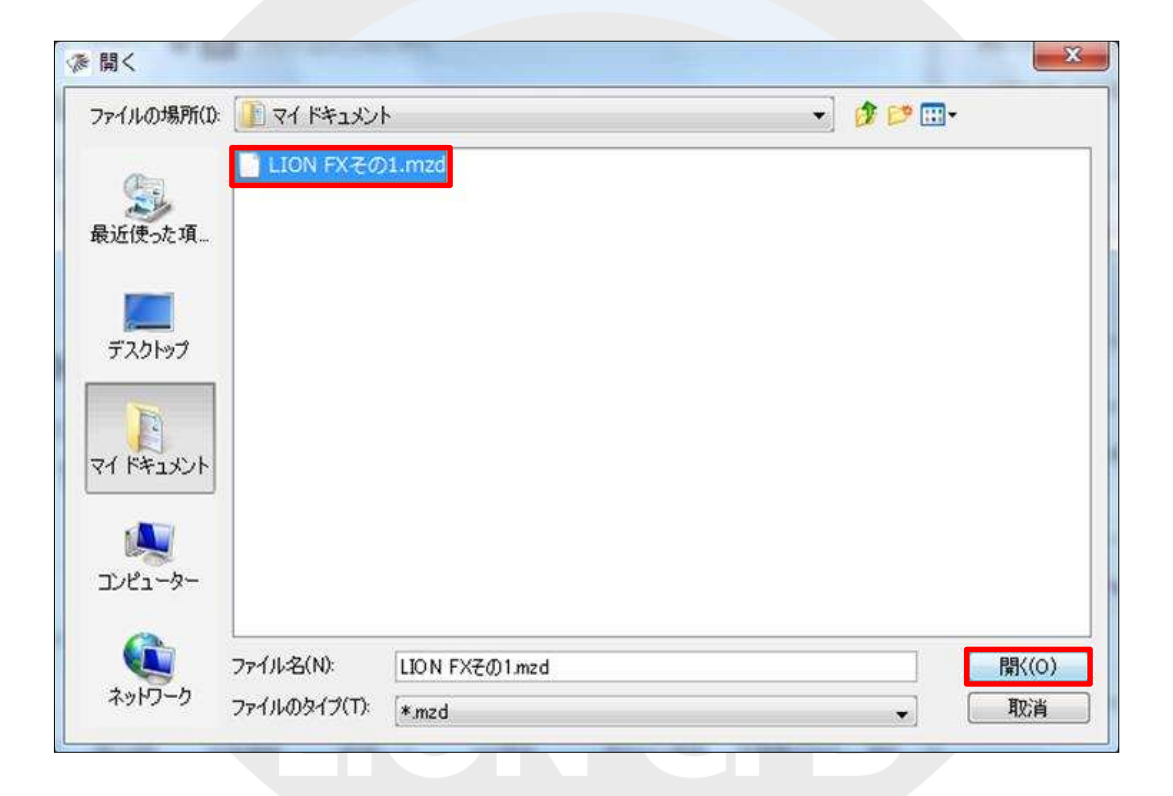

⑦【開く】画面が表示されますので、保存したmzdファイルを選択し、【開く】ボタンをクリックします。

### ■全体設定のインポート③

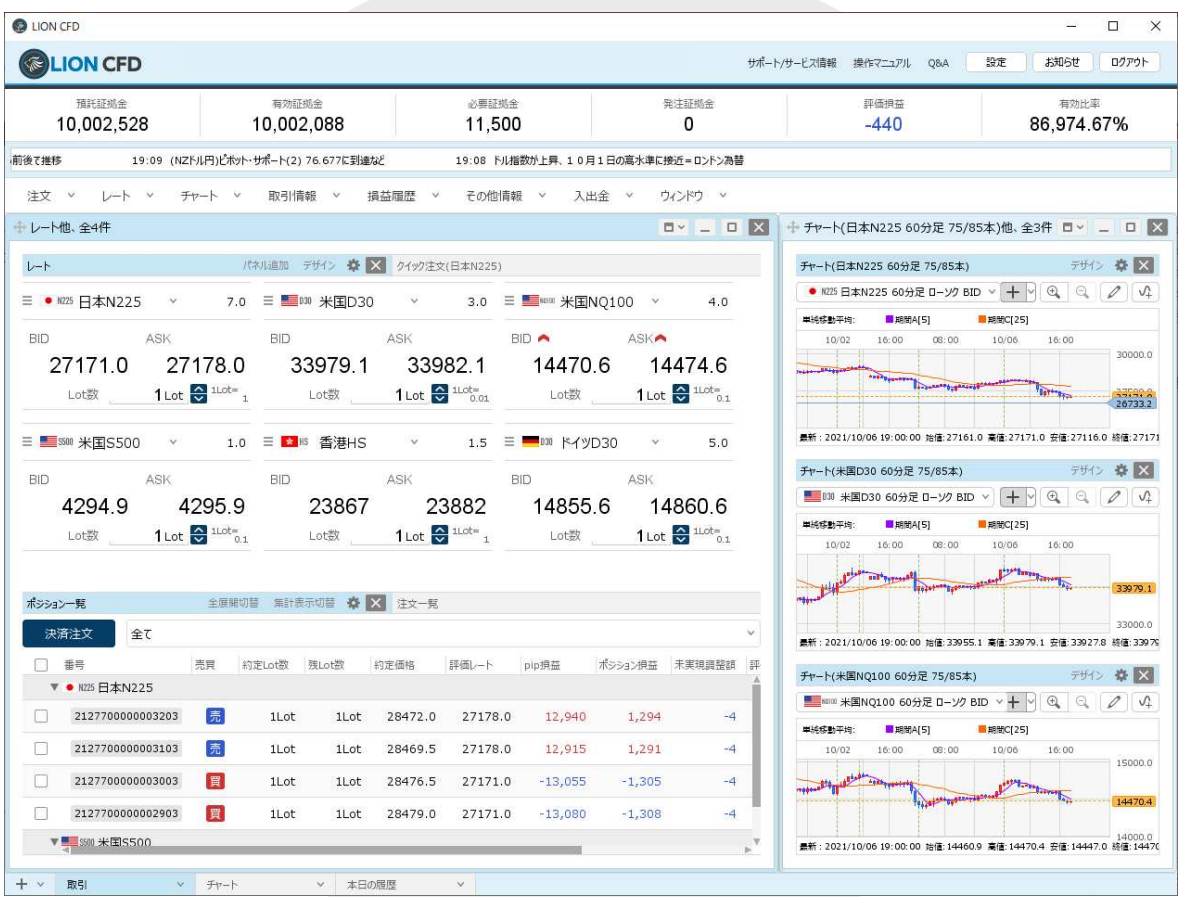

8保存した設定が復元され、元のパソコンと同じ取引画面が表示されました。

# 困った時は…

当社に対するご意見・ご質問・ご要望などがございましたら、 下記の連絡先にて、お気軽にご連絡ください。

### ▶電話でのお問い合わせ

0120-63-0727(フリーダイヤル)

06-6534-0708

(お客様からのご意見、ご要望にお応えできるように、お電話を録音させていただくことがあります。)

### ▶FAXでのお問い合わせ

0120-34-0709 (フリーダイヤル) 06-6534-0709

## ▶E-mailでのお問い合わせ

E-mail: info@hirose-fx.co.jp

## ▶お問い合わせフォームでのお問い合わせ

<https://hirose-fx.co.jp/form/contact/>